## **INTERNET EXPLORER**

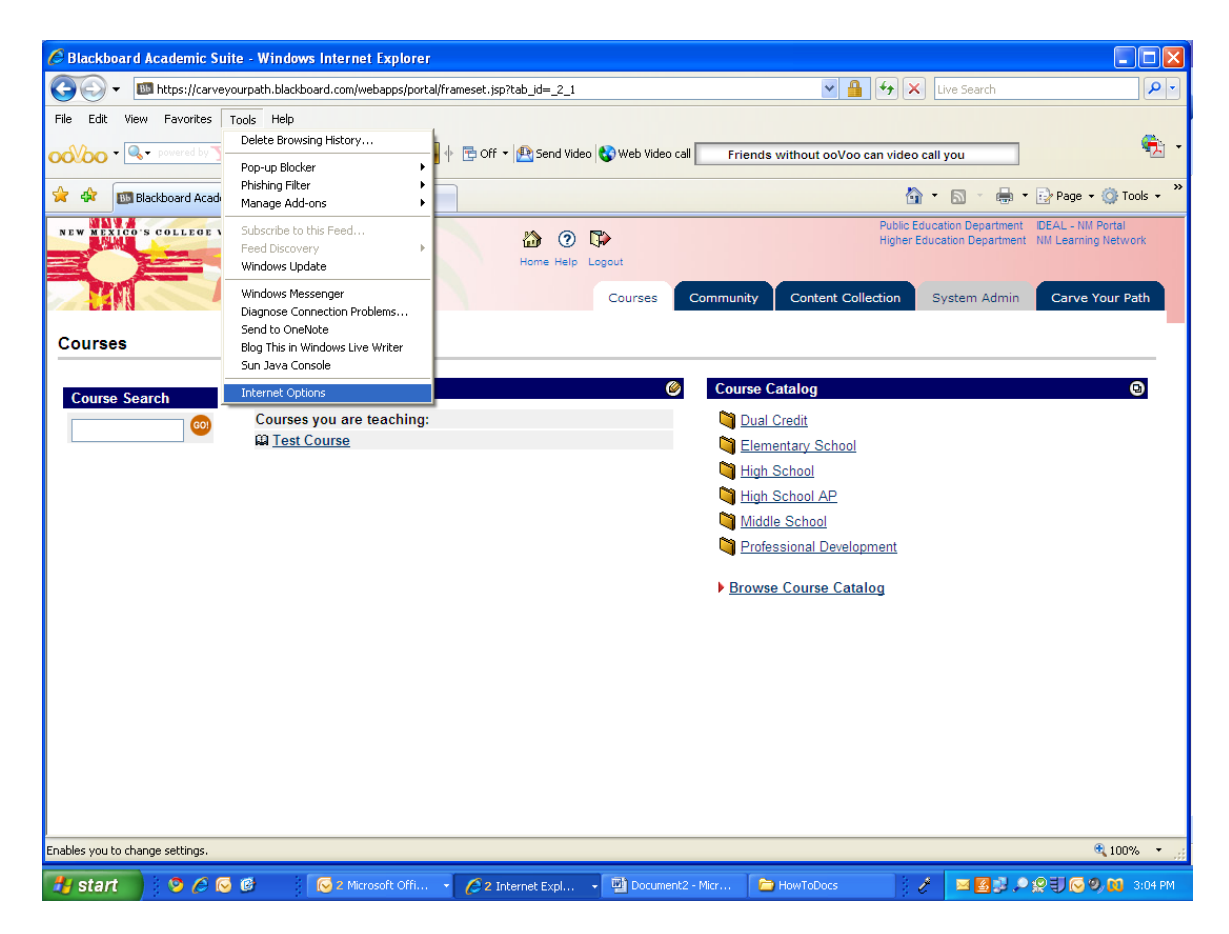

## **INTERNET EXPLORER**

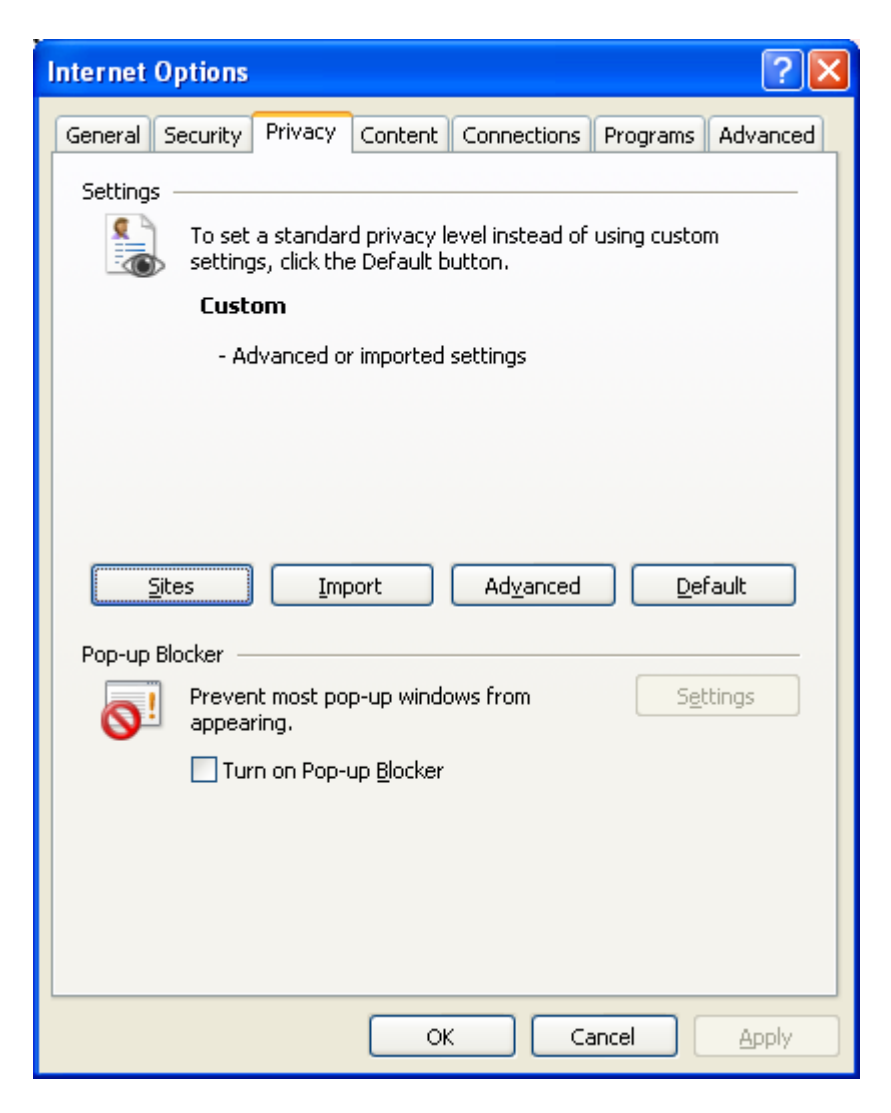

Once you are sure the Pop-up blocker is off, click the advanced button.

## **INTERNET EXPLORER**

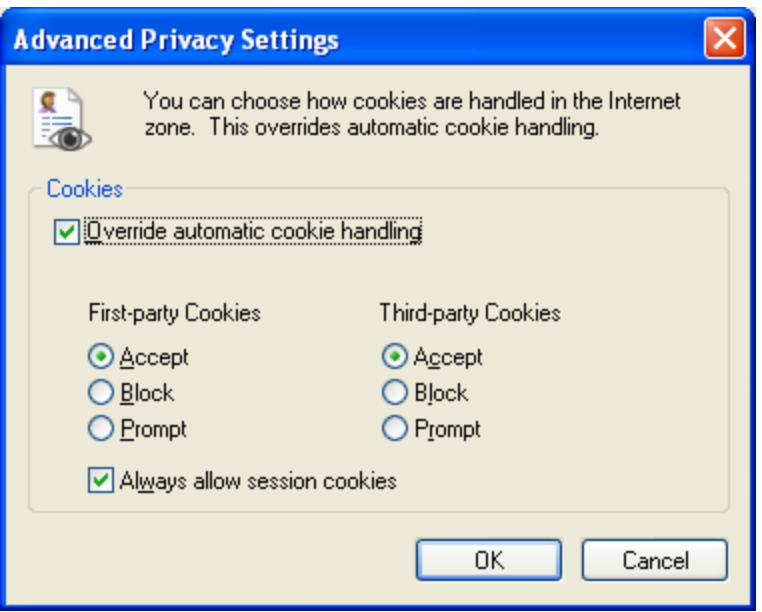

Make sure your settings match this screen.

## **Version 8 additional settings:**

If you are using Internet Explorer 8, setting it up to always run in compatibility view when you navigate to Blackboard, will offer some relief.

Open IE 8 Go to https://your blackboard url Click the Tools menu Click Compatibility View (NOTE: This sets your sites to run under IE 8's compatibility view)